## **WMS – i ArcGIS**

Aabenraa Kommune - udarbeidet af: Gerda Bladt (gbla) Dato: 21-09-2017

#### **Indholdsfortegnelse**

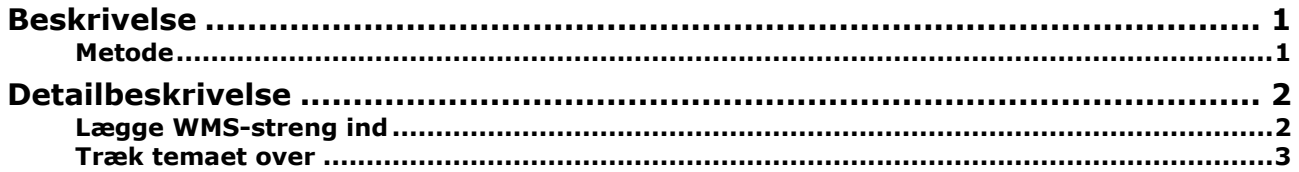

## <span id="page-0-0"></span>**Beskrivelse**

WMS bruges til at se temaer fra andre organisationer, f.eks. Danmarks Arealinformation, VejmanDK og er altid opdateret, da de udstiller de originale data.

WMS er Web Map Service som udstiller rasterkort. Dvs. det er kort-billeder og man kan derfor ikke ændre på farve/stregtykkelser eller se indholdet i tabellen. Har man brug for at bearbejde data, f.eks. ændre farve/stregtykkelse, skal man anvende WFS (Web Feature Service).

WMS-strengen kan man ofte finde ved på internettet ved at søge på WMS og temanavn eller organisationen.

En WMS service kan indeholde flere temaer. Når WMS'en er indlæst i ArcGIS, kan man trække temaer man er interesseret i ind i kortvinduet et af gangen.

#### <span id="page-0-1"></span>**Metode**

- 1. Strengen findes frem og kopieres
- 2. ArcMap åbnes
- 3. I Catalog dobbeltklikkes der på Add WMS Server under GIS Servers
- 4. Strengen indsættes i URL:
- 5. Hent grundkort eller et andet vektor kort ind i kortvinduet. Det sætter koordinatsystemet, så visning af WMS temaet bliver korrekt
- 6. Træk temaet over

# <span id="page-1-0"></span>**Detailbeskrivelse**

### <span id="page-1-1"></span>**Lægge WMS-streng ind**

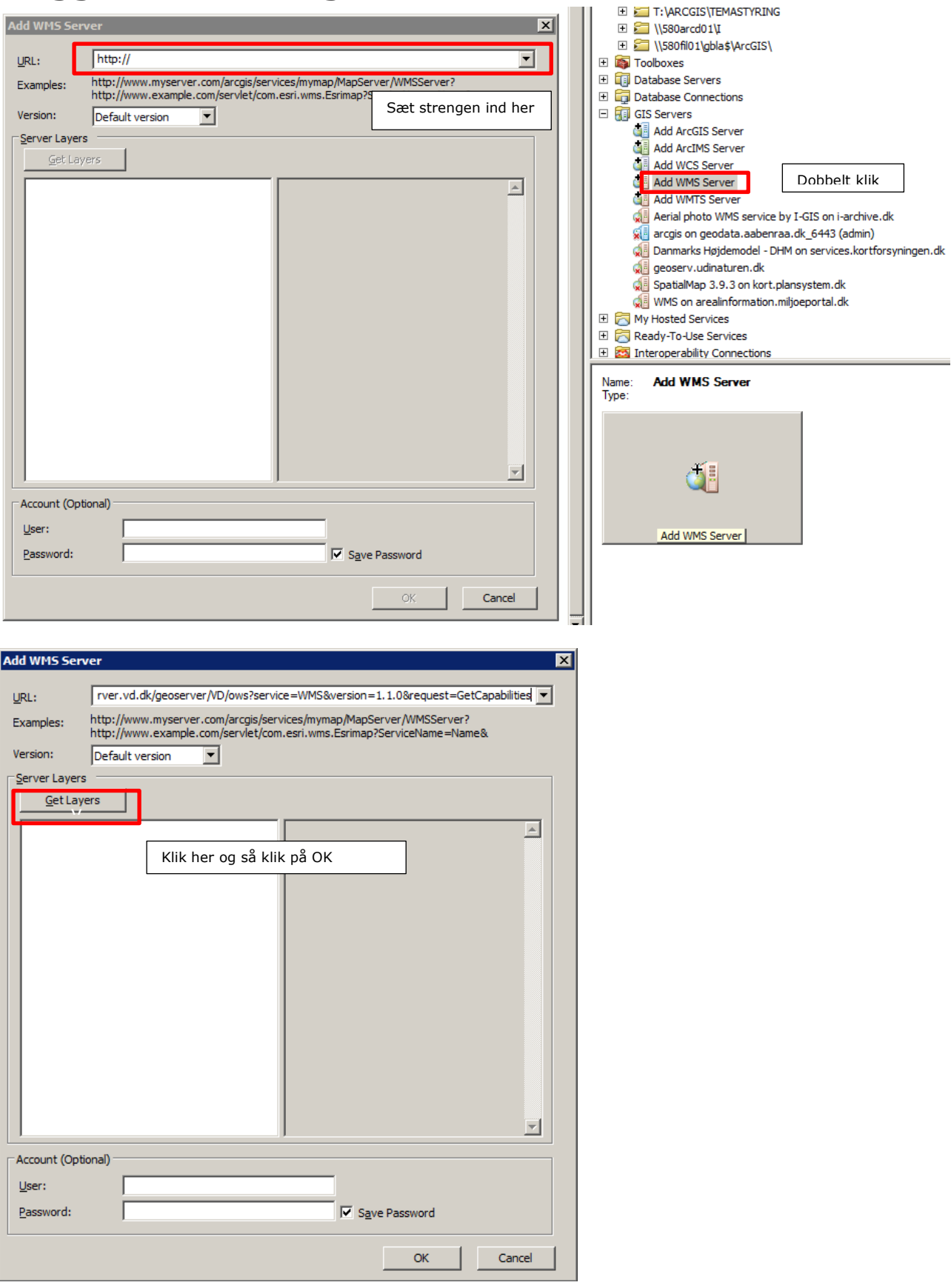

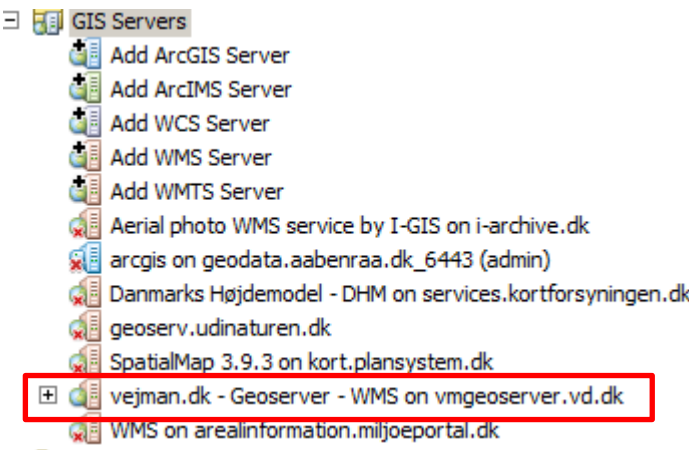

Luk op for plus og se listen med temaer.

#### <span id="page-2-0"></span>**Træk temaet over**

Der skal være vektor data i ArcMap inden WMS-temaet trækkes over. Ellers vises det ikke med den rigtige projektion.

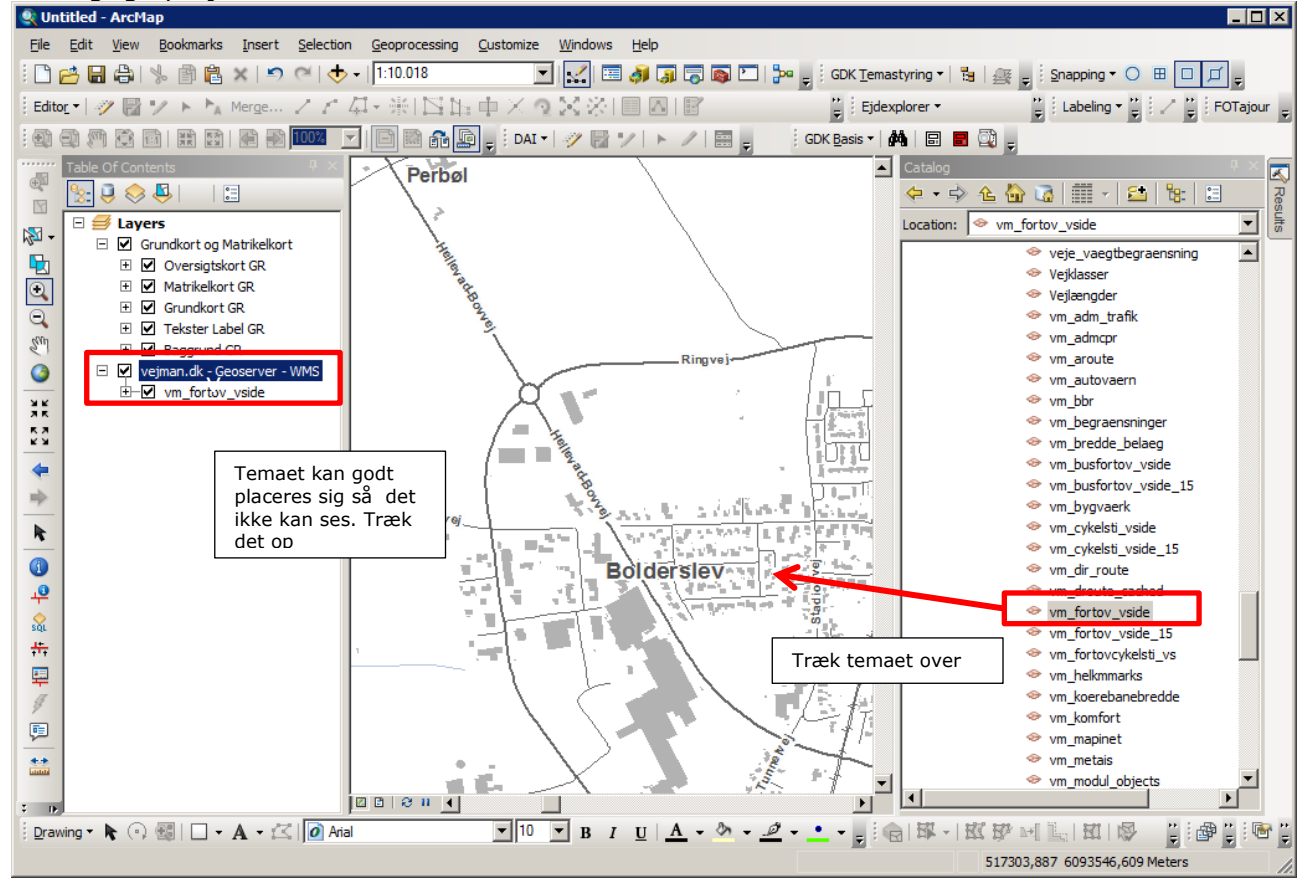